## **Virtuelles Klassenzimmer**

### **Schritt 1:**

Softwaredownload Windows:

Softwaredownload Mac:

Auf unserer Internetseite mit den Lernaufgaben!<br>ite im Internet für Kinder - Klick auf den Link (

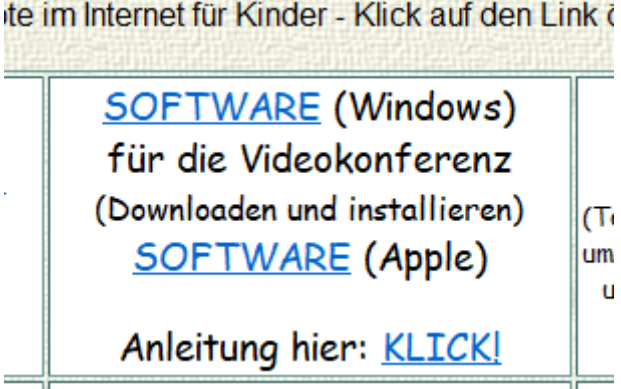

Oder die entsprechende App aus dem Google- oder App-Store laden!

### **Schritt 2:**

Installation, Installation durch Schaltfläche "Ausführen" starten!

### **Schritt 3:**

Jitsi Meet starten, Symbol befindet sich auf dem Desktop

### **Schritt 4:**

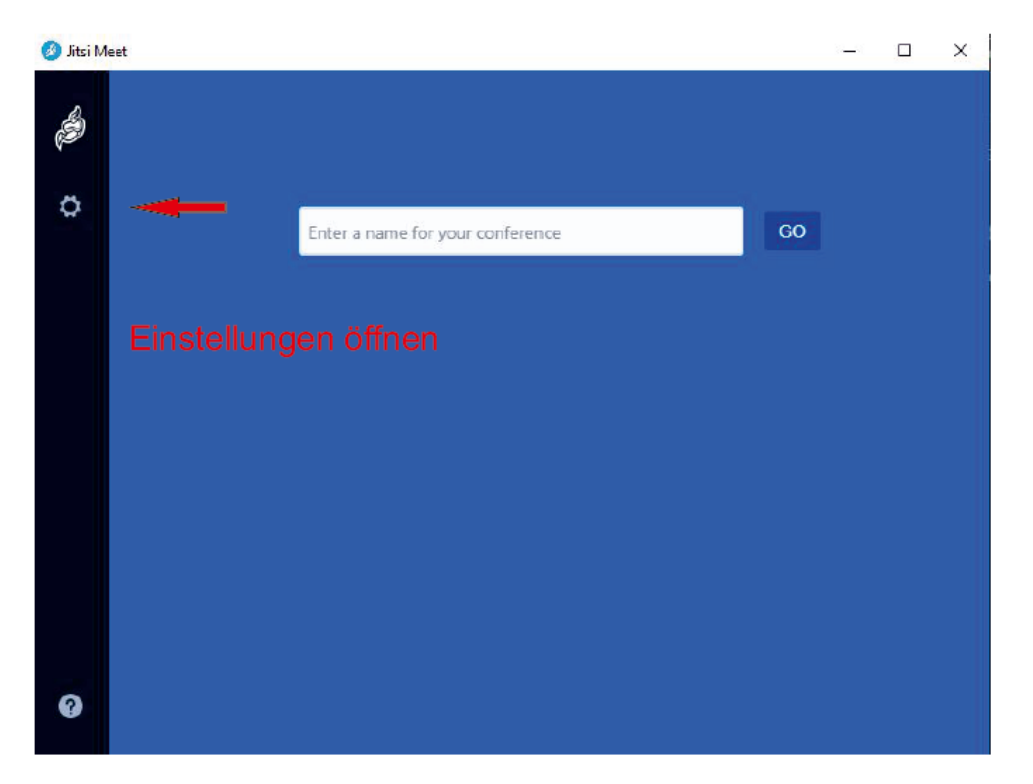

### **Schritt 5:**

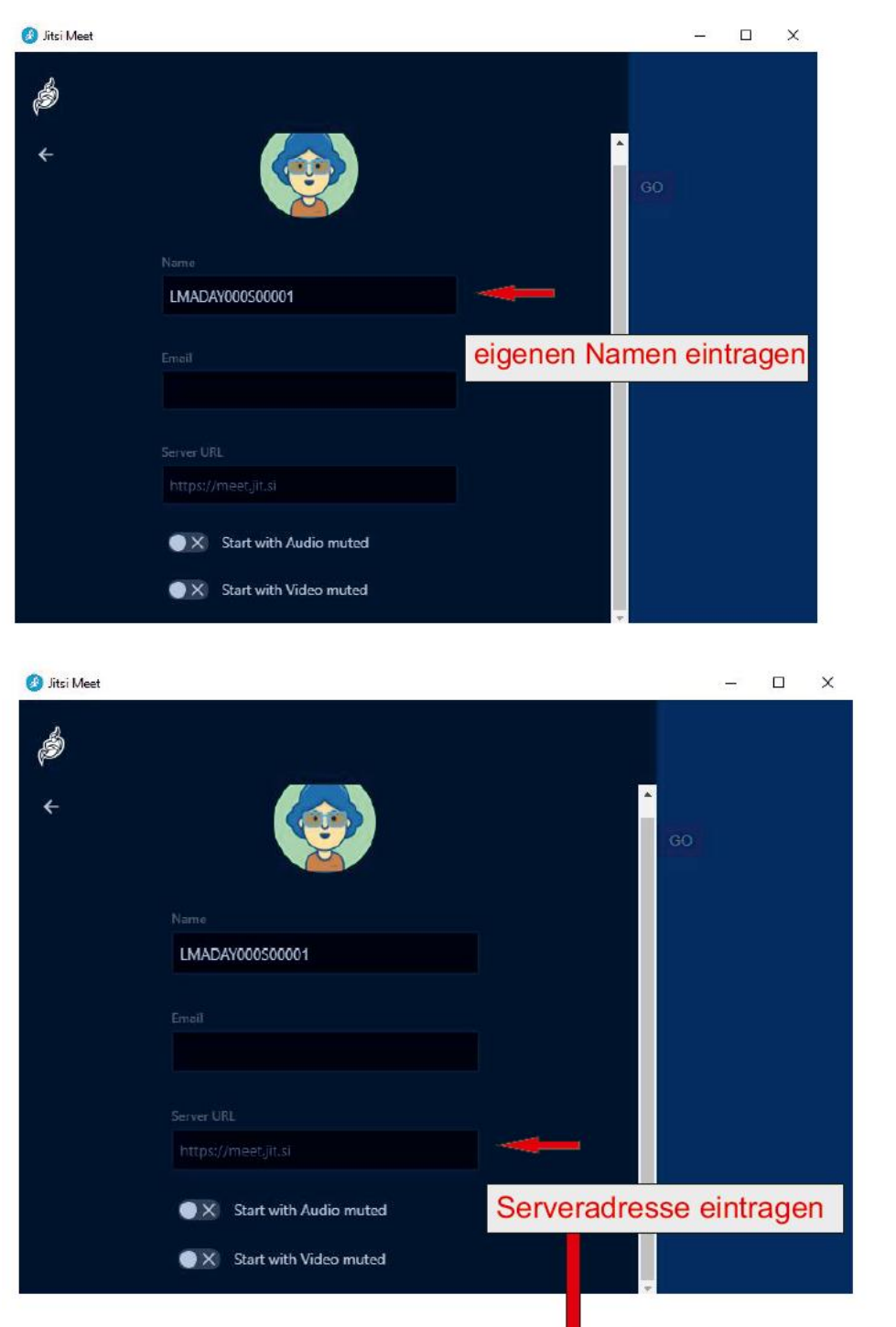

https://schillerschule-unna.ddns.net

### **Bitte die Eingaben mit ENTER bestätigen!**

#### **Schritt 6:**

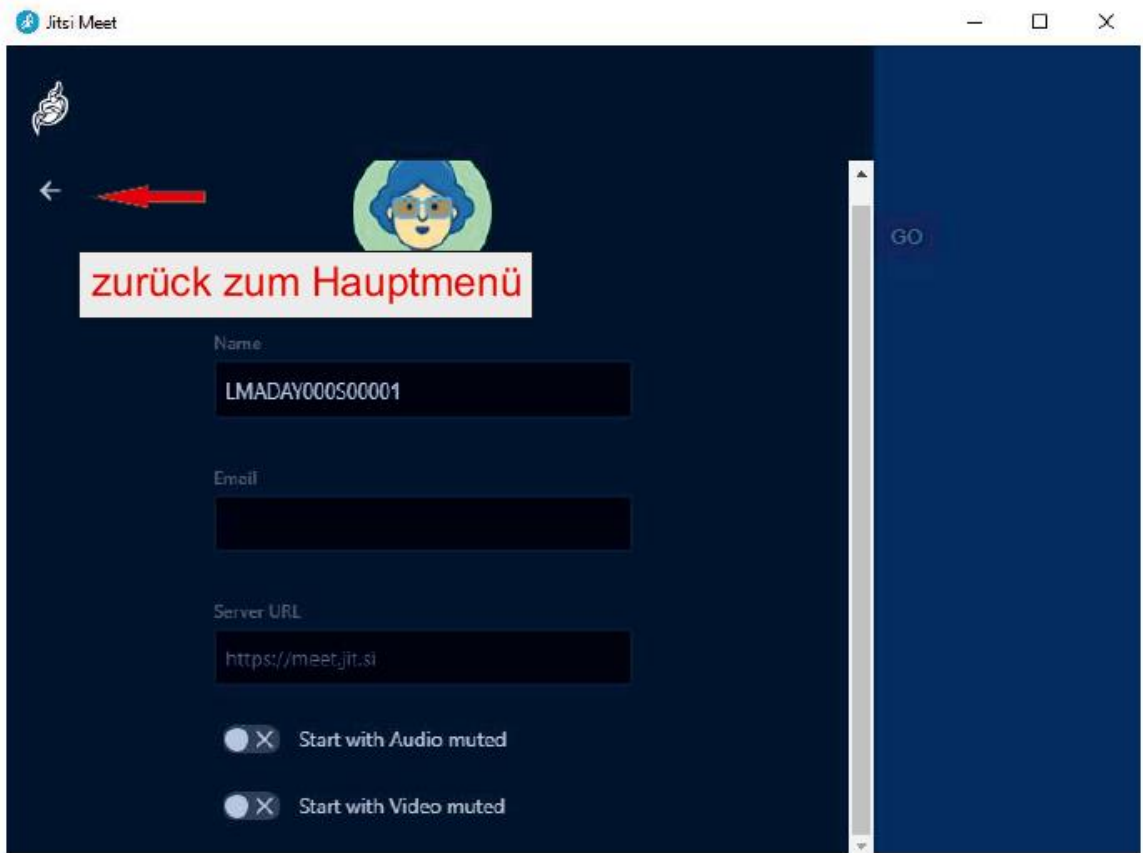

### **Schritt 7:**

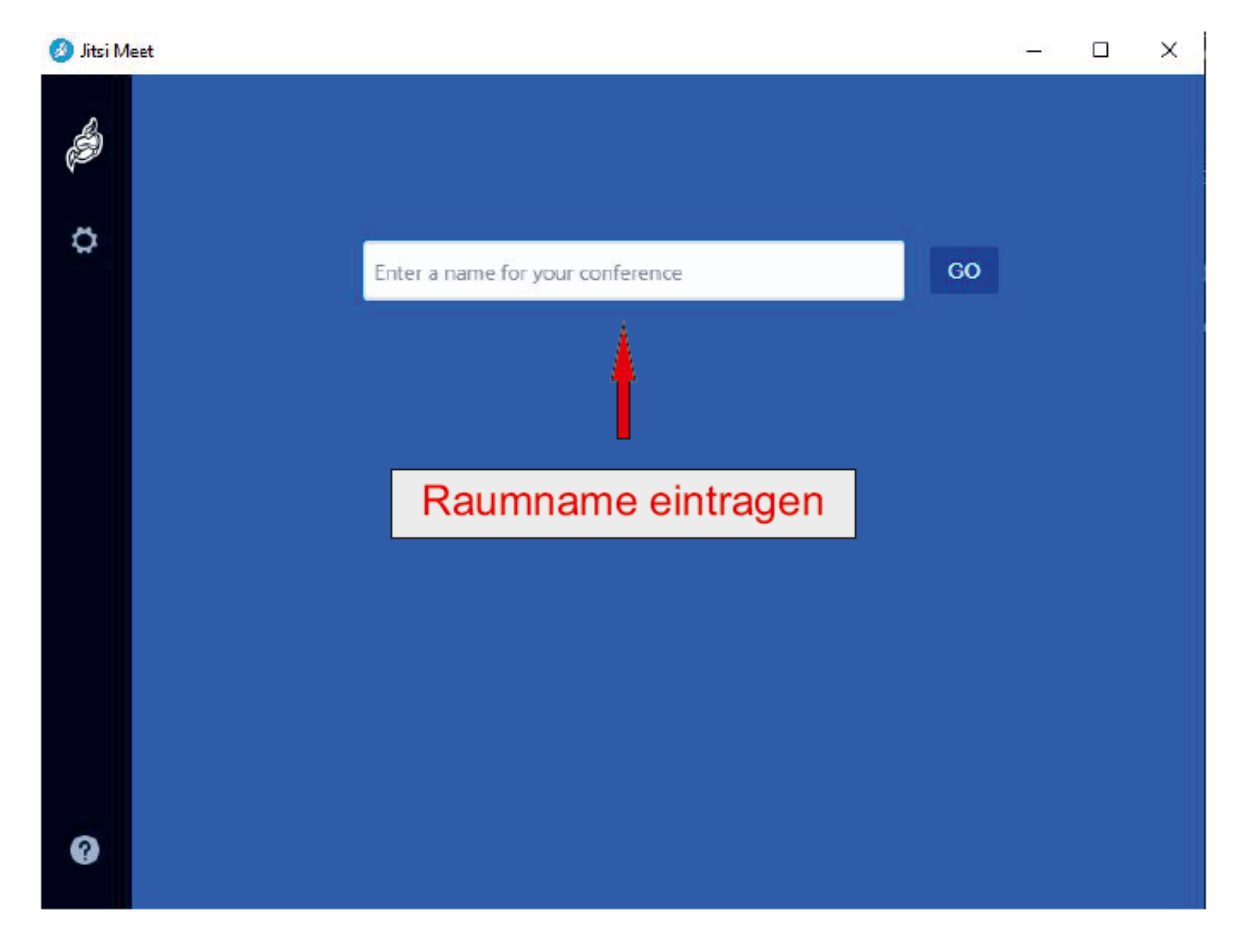

**Schritt 8:**

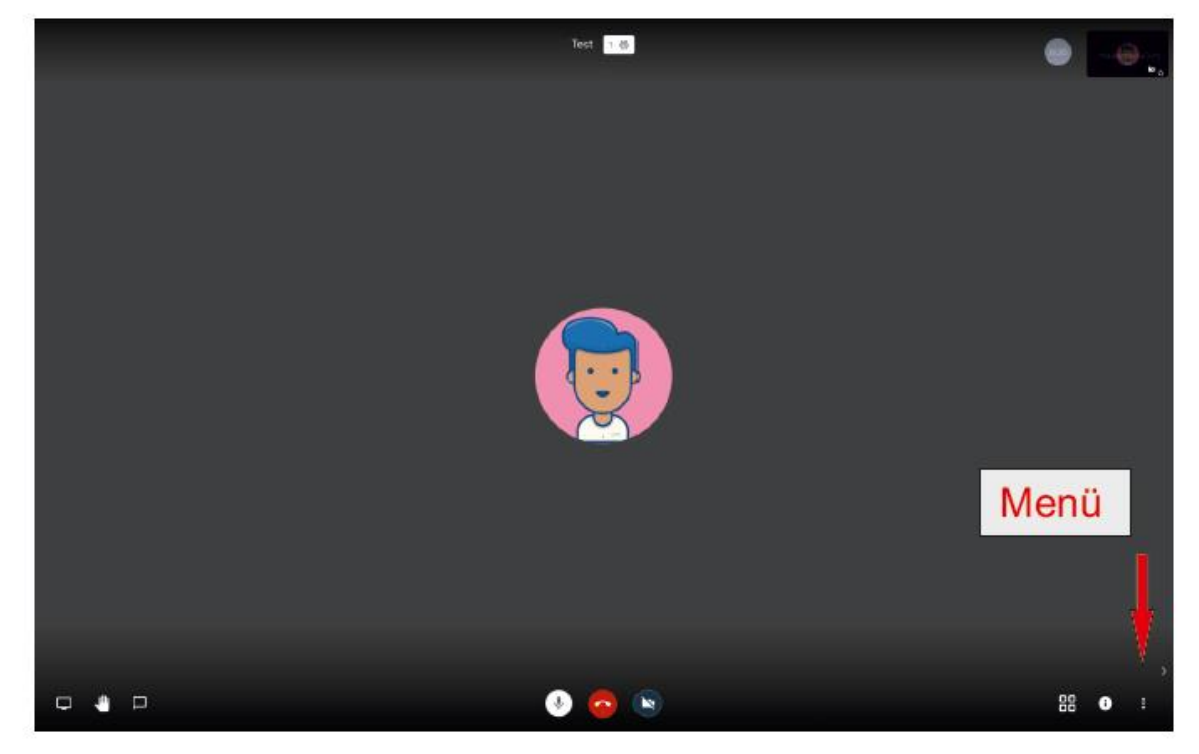

### **Schritt 9:**

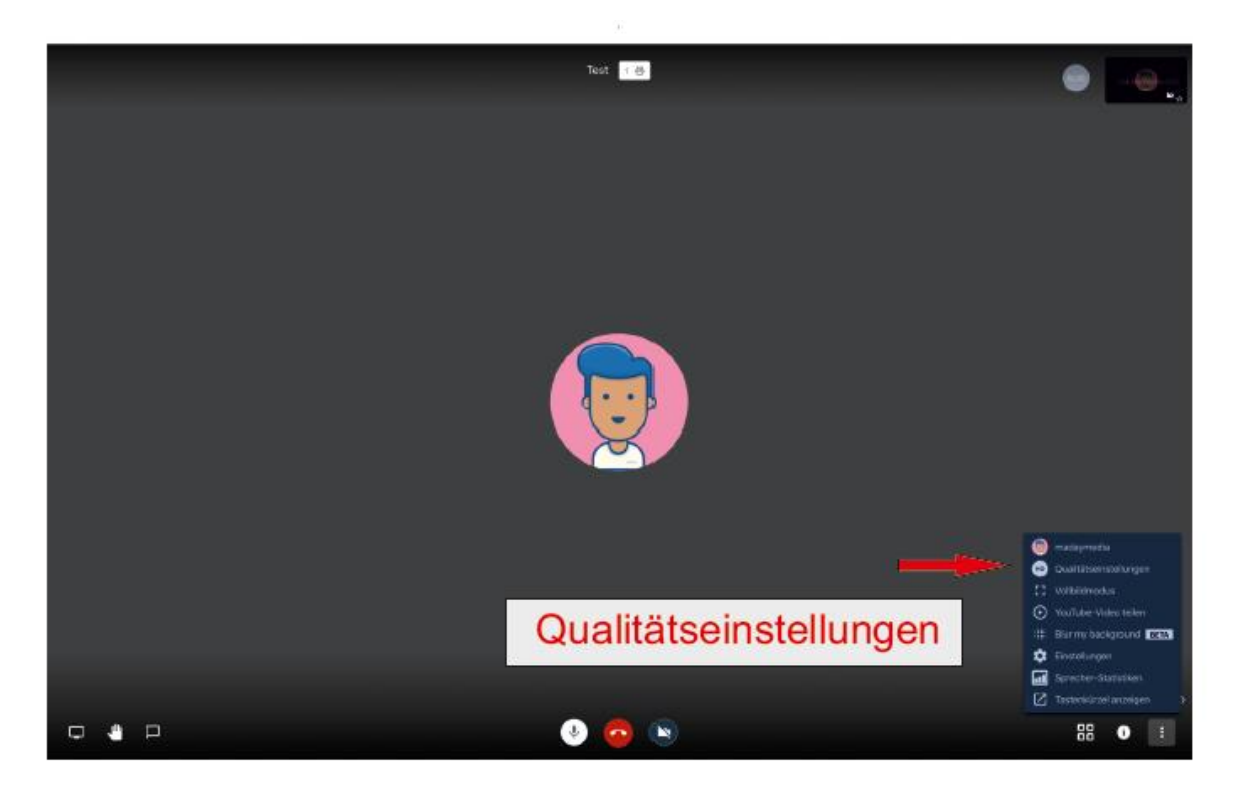

### **Schritt 10:**

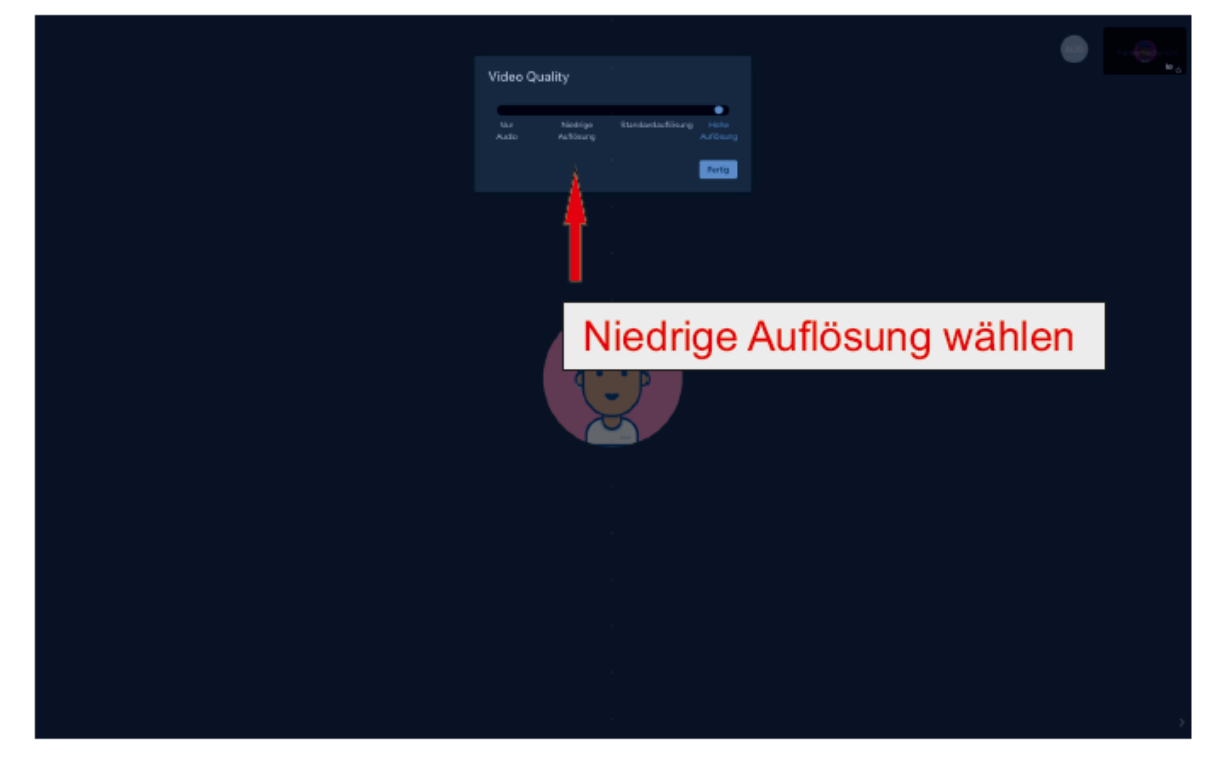

# **Viel Spaß!**